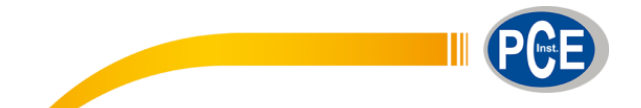

 PCE Ibérica S.L. C/ Mayor, 53 – Bajo 02500 – Tobarra Albacete España Telf. +34 967 543 548 Fax: +34 967 543 542 info@pce-iberica.es www.pce-instruments.com/espanol

www.pce-instruments.com

**Manual del usuario**

# **Analizador de tensión trifásico para 1200A / Registrador de datos MODELO PCE-PA 8000**

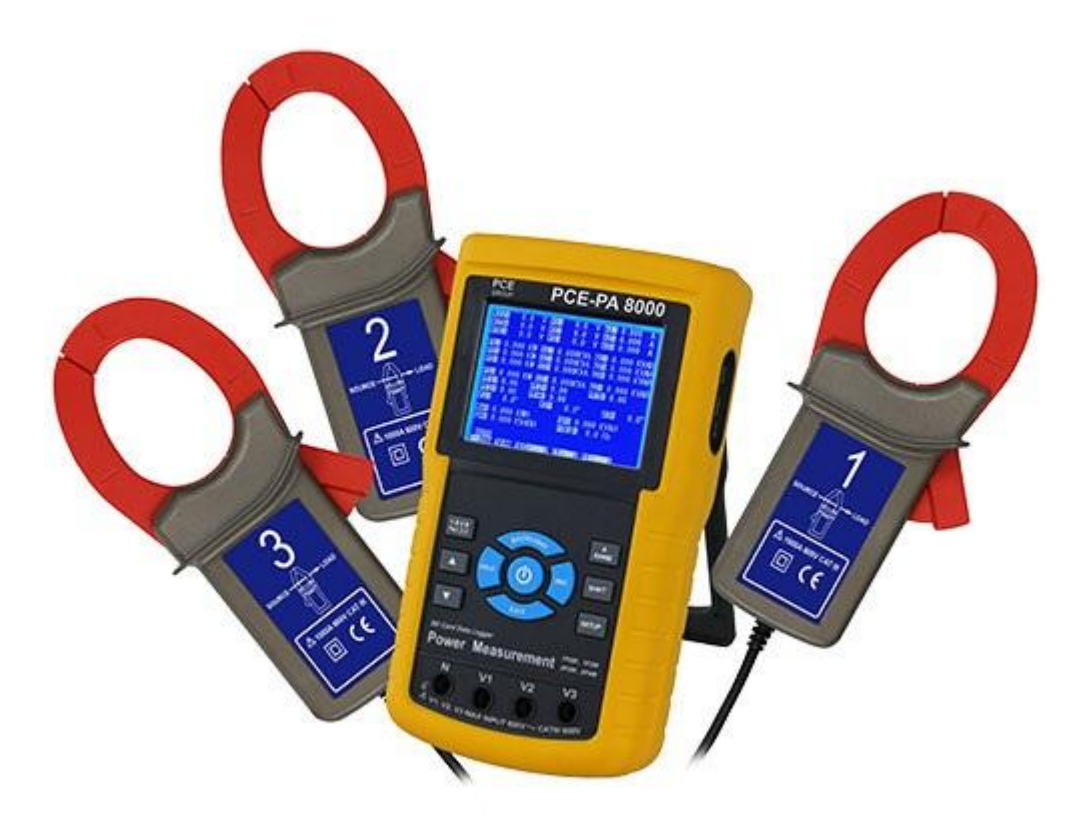

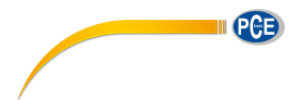

# *Índice*

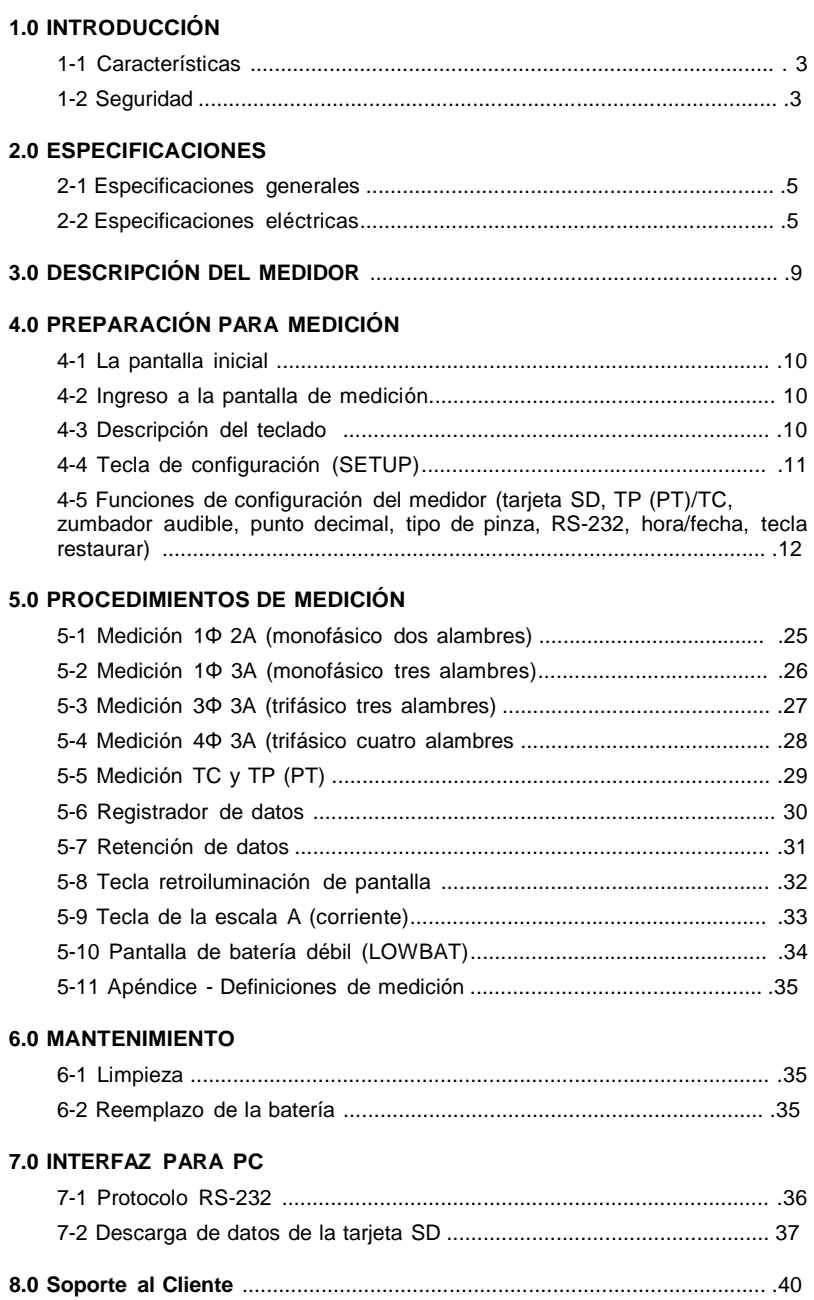

# *1.0 Introducción*

Agradecemos su compra del analizador de tensión PCE-PA 8000. Este instrumento se ha probado y cablibrado totalmente antes de su entrega, el uso y cuidado apropiado de este medidor le proveerá muchos años de servicio confiable.

# **1.1 Características**

- LCD retroiluminada, numérica, matriz de puntos grandes
- Análisis completo del sistema hasta 35 parámetros:

- V (fase a fase), V (fase a tierra) - A (fase a tierra) - KW / KVA / KVAR / FP (fase) - KW / KVA / KVAR / FP (sistema) - KWH / KVAH / KVARH / FPH (sistema) - Ángulo de fase

- Pinzas amperimétricas de alta precisión, escala automática (0.2A a 1200.0A)
- Entrada de 600.0VCA con clasificación de seguridad CAT III-600V
- Transformador de corriente (TC) y transformador de voltaje (TV) de relación ajustable para sistemas de distribución de alta tensión
- Registra hasta 60,000 lecturas en la tarjeta SD extraíble de memoria en formato Excel®
- Escala de la tasa de muestreo (de 2 segundos hasta 2 horas)
- Medidas capturadas importadas directamente a Excel mediante la tarjeta SD de memoria
- Menú en pantalla de uso fácil
- Resistente estuche recubierto fácil de agarrar

www.pce-iberica.es

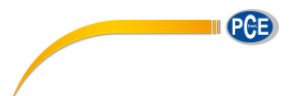

# **1.2 SEGURIDAD INDUSTRIAL**

- PRECAUCIÓN: Riesgo de choque eléctrico. No intente abrir o desensamblar el medidor al tomar medidas
- PRECAUCIÓN: No intente medir voltaje o corriente que exceda los límites especificados
- Quite los cables de prueba el medidor antes de abrir la tapa del compartimiento de la batería
- Al limpiar, use sólo un paño seco para limpiar la caja. No use líquidos de cualquier tipo para limpiar el medidor
- Señales de seguridad:

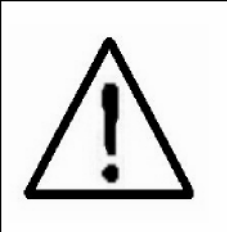

# **PRECAUCIÓN RIESGO DE CHOQUE ELÉCTRICO**

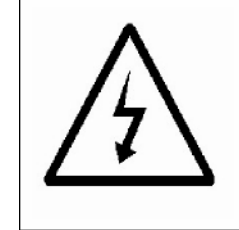

#### **Condiciones ambientales**

- Instalación Categoría III 600V
- Grado de contaminación 2
- Altitud límite: 2000m
- Use en interiores solamente
- Humedad relativa máxima: 80%

# *2.0 ESPECIFICACIONES*

# **2.1 Especificaciones generales**

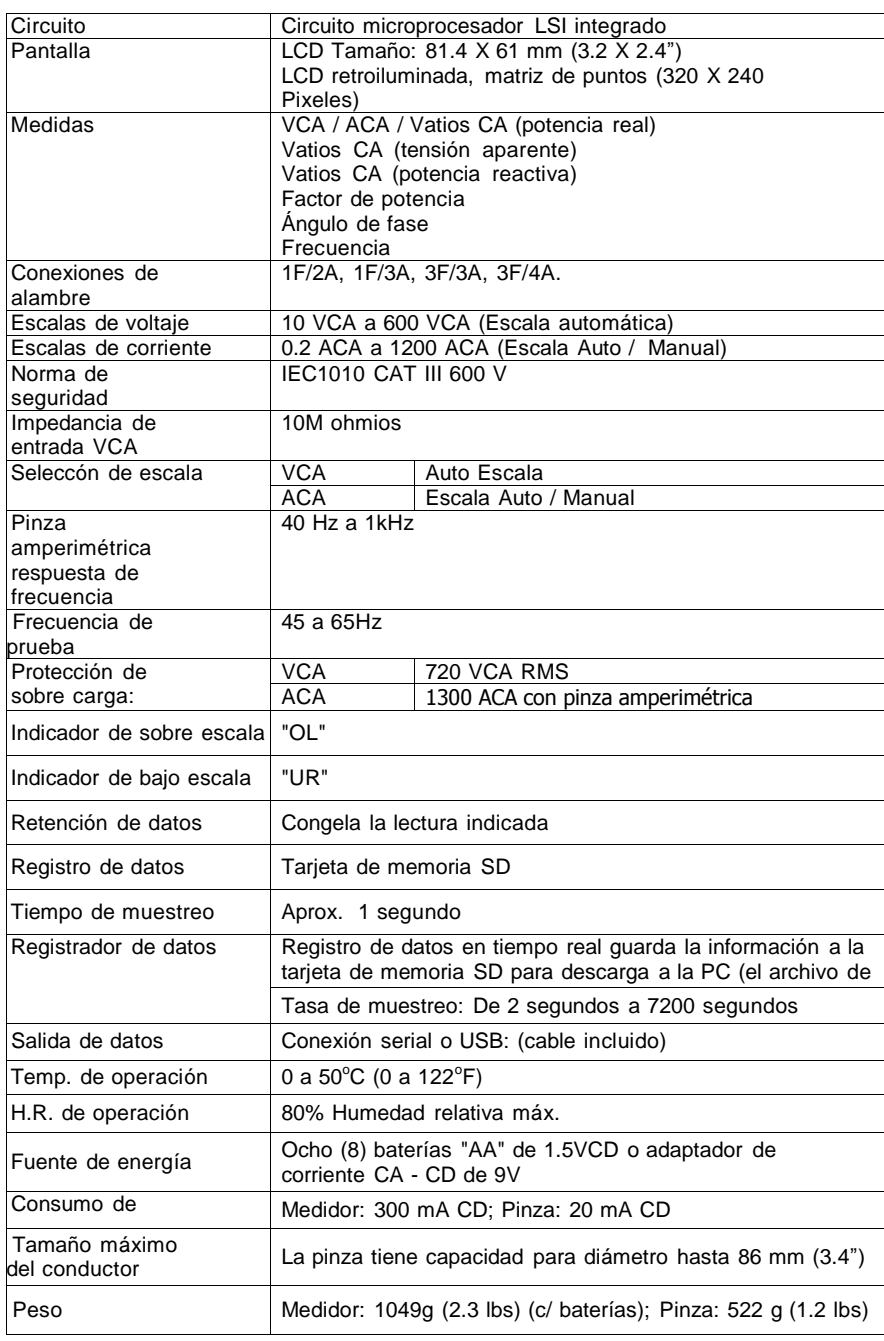

www.pce-iberica.es

II PCB

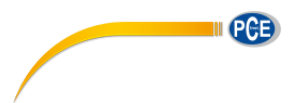

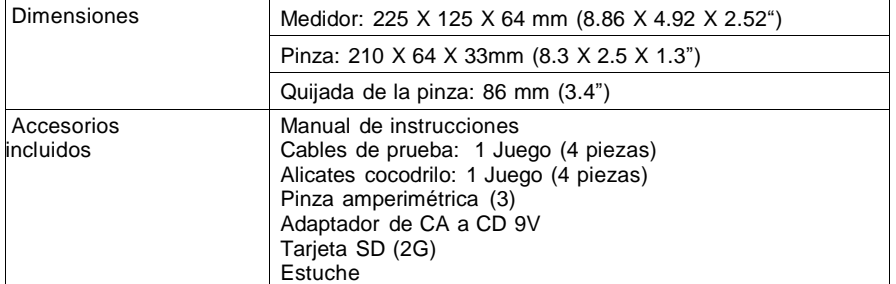

# **2.1 Especificaciones eléctricas**

#### **VCA**

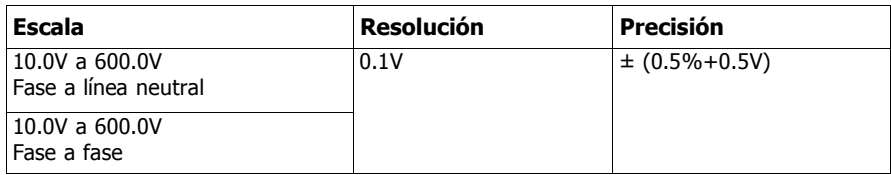

### **ACA**

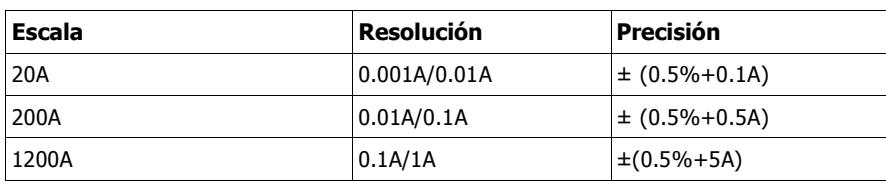

#### **Factor de potencia**

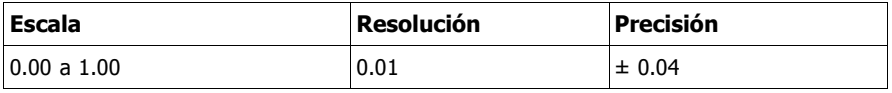

# **FPH (Factor de potencia-horas): Factor de potencia a largo plazo**

Para configuraciones de trifásico/cuatro alambres y trifásico/tres alambres:

FP = (FP1 + FP2 + FP3) / 3 Para configuración de monofásico tres alambres:

 $FP = (FP1 + FP2)/2$ 

# **Ángulo de fase**

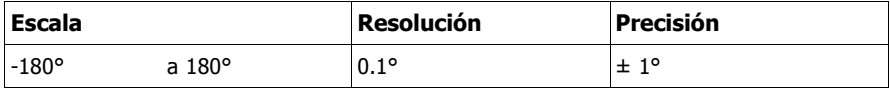

# **Frecuencia**

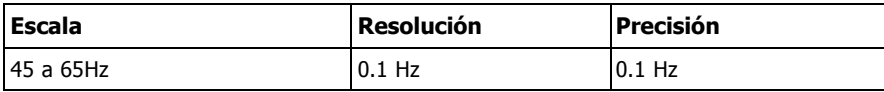

# **Tensión (real) activa**

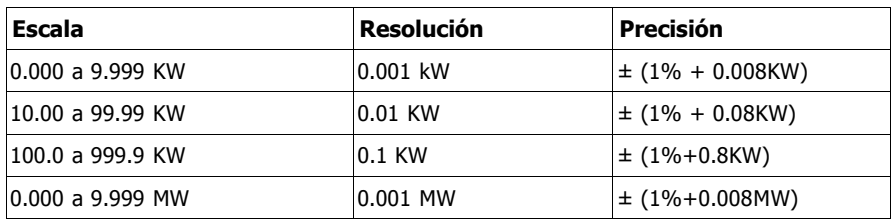

# **Tensión aparente**

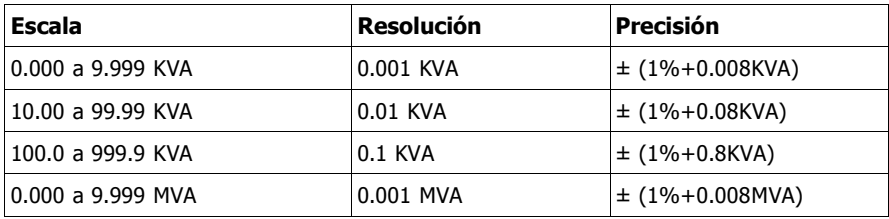

#### **Potencia reactiva**

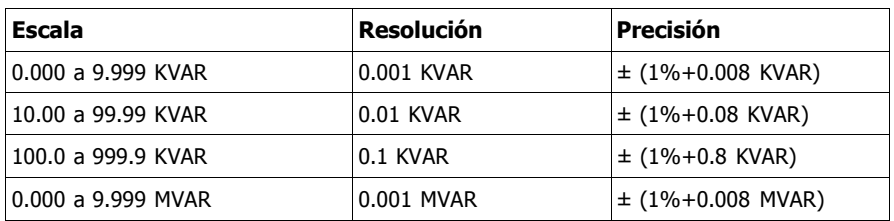

www.pce-iberica.es

PCB

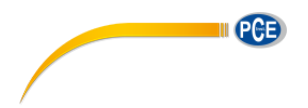

# **Vatio hora (tensión activa hora): WH**

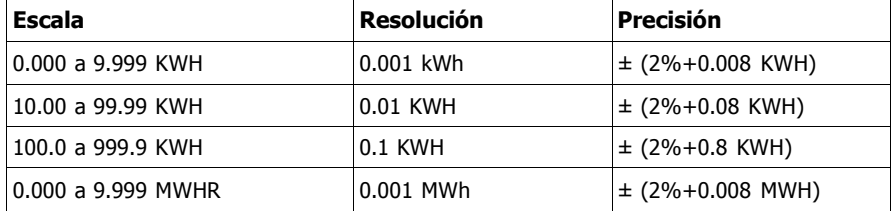

# **VA hora (Tensión aparente hora): SH**

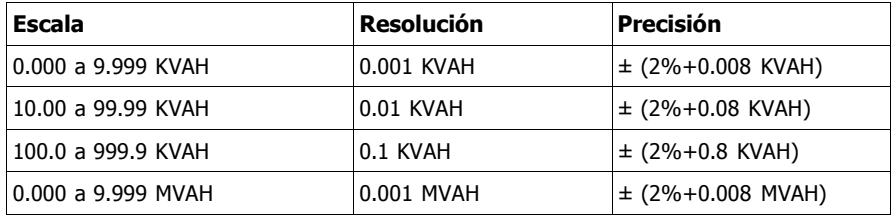

# **VAR (Potencia reactiva hora): QH**

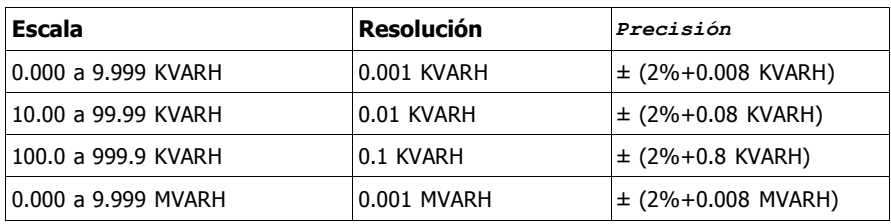

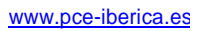

PGE

# *3.0 Descripción del medidor*

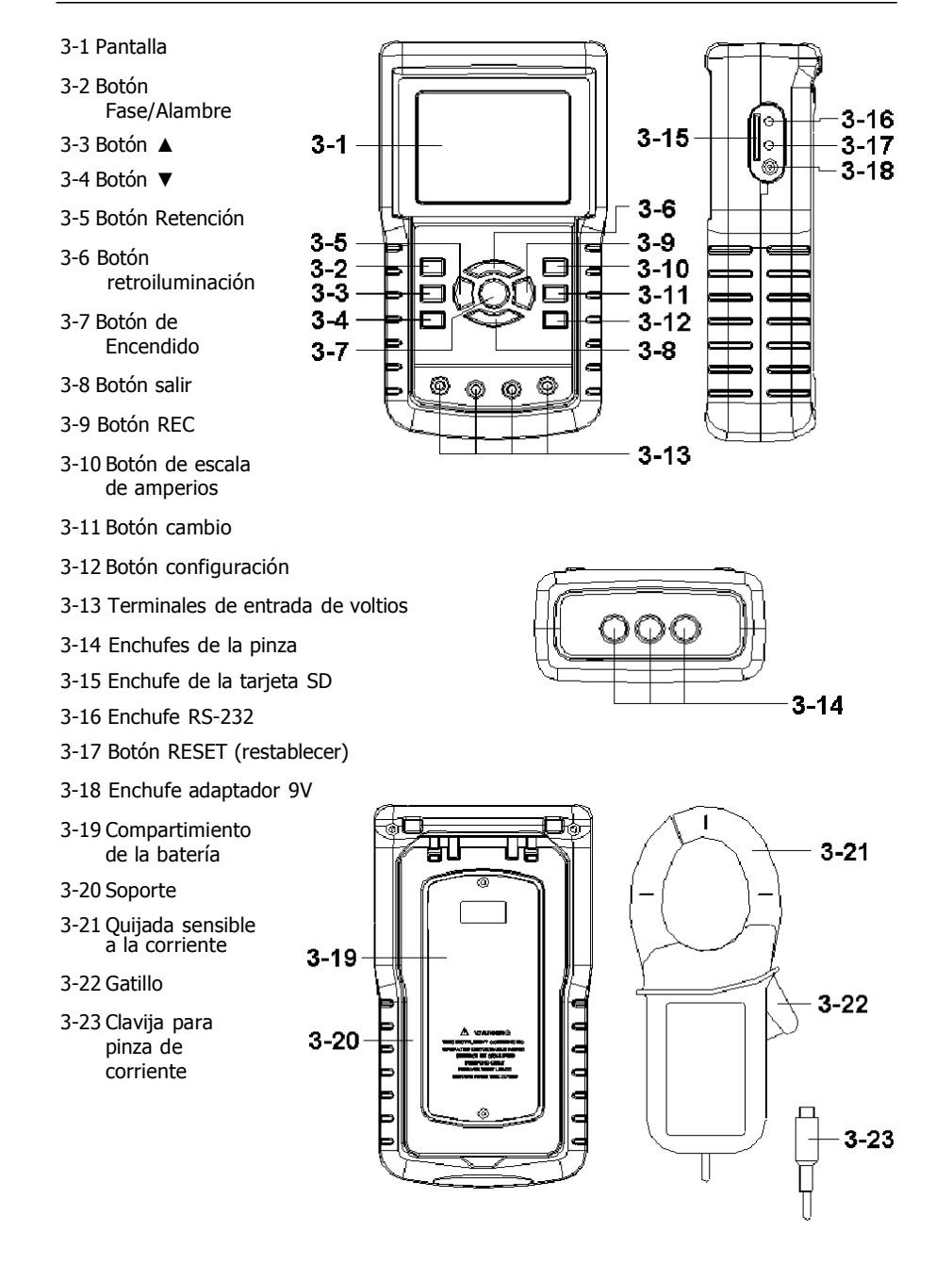

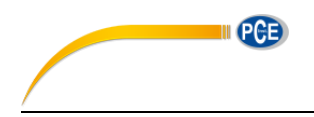

# *4.0 Preparación para medición*

# **4-1 Pantalla de inicio**

- 1. Cuando enciende el medidor se abre la pantalla de inicio y pide al usuario que "espere por favor".
- 2. El medidor además buscará una tarjeta de memoria SD. La pantalla indicará 'SD check'. Si hay una tarjeta SD instalada, el indicador se apagará después de varios segundos. Cuando no hay tarjeta instalada, la pantalla indicará 'No disk'.

#### **4-2 Pantalla principal**

La pantalla principal exhibe todos los datos de medición de tensión.

Figura 4-2: Pantalla principal

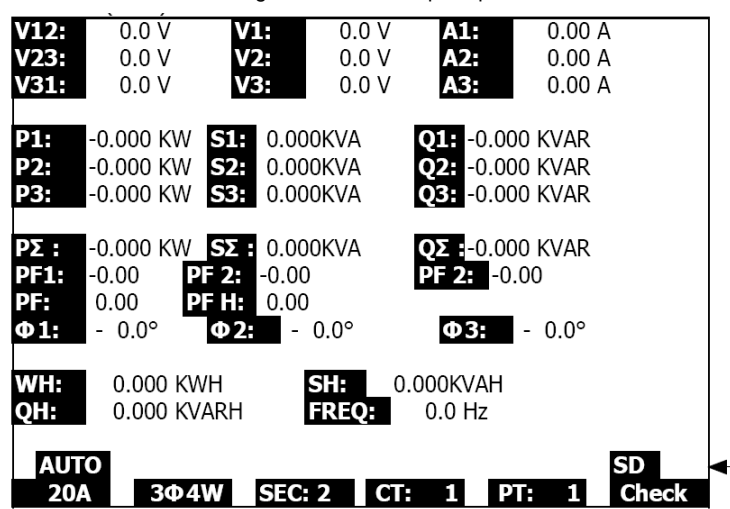

### **4.3 Desplante del teclado**

- 1. TECLA POWER (encendido) (3-7, Fig. 1): Presione para apagar/encender el instrumento
- 2. Tecla 1Φ 3Φ (fase/alambre) (3-2, Fig. 1): Presione para seleccionar la función de medición (1F/2A, 1F/3A, 3F/3A, 3F/4A)
- 3. Tecla escala A (corriente) (3-10, Fig. 1): Presione para cambiar el modo para corriente de ESCALA AUTOMÁTICA a ESCALA MANUAL
- 4. Tecla REC (3-9, Fig. 1): Tecla de registro de datos para la Tarjeta de memoria SD
- 5. Tecla HOLD (retención) (3-5, Fig. 1): Presione para congelar la lectura indicada
- 6. Tecla RETROILUMINACIÓN (3-6, Fig. 1): Presione para encender y apagar la retroiluminación de la LCD
- 7. Tecla SETUP (configuración) (3-12, Fig. 1): Presione ajustar la configuración de una función antes de medir
- 8. Tecla EXIT (salir) (3-8, Fig. 1): Presione para salir de la pantalla de configuración
- 9. Tecla SHIFT (cambio) (3-11, Fig. 1): Usada para programar las funciones en la pantalla de configuración
- 10. Tecla arriba (▲) (3-3, Fig. 1): Presione para mover el cursor hacia arriba
- 11. Tecla abajo (▼) (3-4, Fig. 1): Presione para mover el cursor hacia abajo

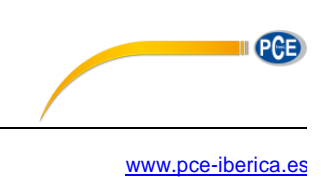

# **4.4 Descripciones de la tecla de configuración**

#### **4.4.1 Tecla SHIFT (cambio)**

**SHIFT 1**: Cuando "SETUP" y "SHIFT 1" aparecen en el cuadrante superior derecho (Fig. 4-4A), use la tecla ▲ ó ▼ para seleccionar una opción.

**SHIFT 2**: Cuando "SETUP" y "SHIFT 2" aparecen en el cuadrante superior derecho (Fig. 4-4b), use la tecla ▲ ó ▼ para seleccionar 1F/2A, 1F/3A, 3F/3A, o 3F/4A para la función de nombre del archivo.

Figura 4-4a: Tecla SHIFT (Pantalla 1)

| Folder Name:                                                                          | WTA01<br>$\blacksquare$ $\blacksquare$ $\blacks$ |                      |                                                 | <b>SETUP</b><br><b>SHIFT1</b>        |
|---------------------------------------------------------------------------------------|----------------------------------------------------------------------------------------------------|----------------------|-------------------------------------------------|--------------------------------------|
| Sampling Time:<br>Delet File:<br>SD Format:<br>Use Size:<br>Free Size:<br>Total Size: | <b>IREC Date: 2008-11-28 00:03:17</b><br>388 KB<br>1946 MB<br>1946 MB                                                                                                    | $0\%$<br>$0\%$       | Decimal:<br>Clamp Type: 1200A<br>RS232 Out Sel: | Basic                                |
| PT:<br>ICT:<br>Beep:<br>ON                                                            | 1:1<br>1:1                                                                                                    | V1<br>S1<br>$\Phi$ 1 | Ι1<br>Q1<br>WH                                  | P1<br>PF <sub>1</sub><br><b>FREO</b> |
| Year<br>Month<br>2008<br>12                                                           | Date<br>05                                                                                                    | Hour<br>11           | Minute<br>15                                    | Second<br>18                         |

Figura 4-4b: Tecla SHIFT (Pantalla 2)

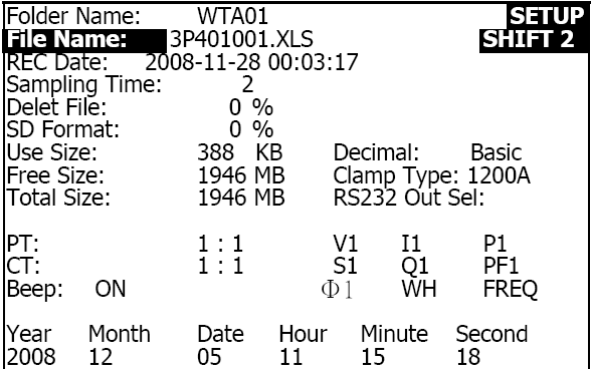

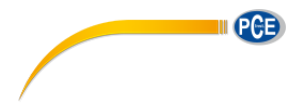

#### **4.4.2 El Menú de función de configuración**

- Nombre de la carpeta: Seleccione un nombre en la TARJETA SD; el rango es WTA01 a WTA10
- Nombre del archivo: Guarde el nombre del archivo en la tarjeta SD (se permiten 50 nombres de archivo)
- Fecha de REC: Muestra la fecha-hora del archivo (Año / Mes / Día / Hora / Min. / Sec.)
- Tiempo de muestreo: Ajuste la tasa de muestreo de 2 a 7200 segundos
- Eliminar archivo: Eliminar un archivo de datos de la tarjeta SD
- Formato SD: Formatear la tarjeta SD
- TP (PT): Ajuste el transformador de potencial de 1 a 1000
- CT: Ajuste el transformador de corriente de 1 a 600
- Tono audible: Ajuste ON o OFF
- Tipo de pinza: Seleccione 200A o 1200A
- Seleccione la salida RS-232: Función de salida RS-232 (puede especificar hasta nueve tipos de datos
- Año: Ajustar el año.
- Mes: Ajuste el mes
- Día: Ajuste el día
- Hora: Ajuste la hora
- Minuto: Ajuste el minuto
- Segundo: Ajuste los segundos

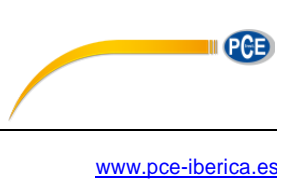

# 4.5 **Funciones de configuración del medidor**

Presione SETUP (configuración) para entrar a la pantalla de funciones donde las funciones seleccionadas aparecerán resaltadas.

#### **4.5.1 Nombre de la carpeta: Defina un nombre de carpeta en la tarjeta de memoria SD**

- 1. El rango para el nombre de carpeta es de "WTA01" a "WTA10"
- 2. Presione ▲ o y para seleccionar un número de carpeta, los números disponibles son del "01 al 10"
- 3. Presione ▲ o y continuamente durante cuando menos dos segundos para desplazamiento rápido.
- 4. Presione SHIFT una vez, aparecerá el símbolo "SHIFT1"; enseguida presione y para entrar a la pantalla 2 (Nombre de carpeta -> Nombre del archivo)

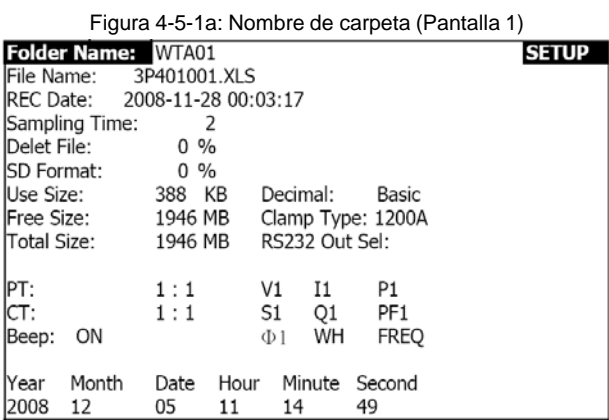

#### Figura 4-5-1b: Nombre de carpeta (Pantalla 2)

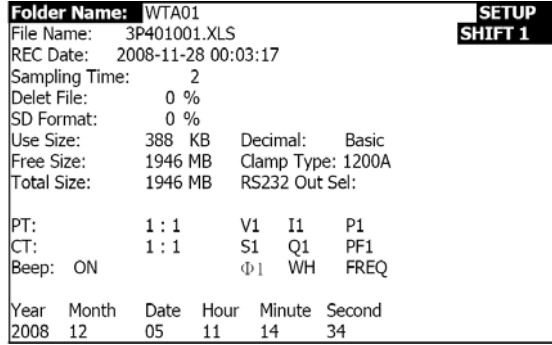

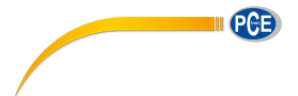

#### **4.5.2 Nombre de archivo: Defina un nombre de archivo en la tarjeta de memoria SD**

- 1. La pantalla exhibirá el indicador "NO File" en el área de opción REC Date al seleccionar un archivo nuevo
- 2. La pantalla exhibirá la fecha y hora de registro en el campo REC Date para los archivos existentes

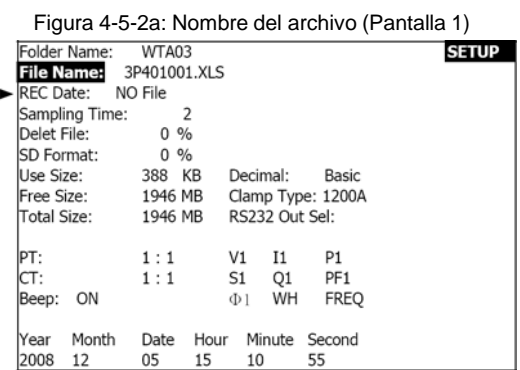

Figura 4-5-2b: Nombre del archivo (Pantalla 2)

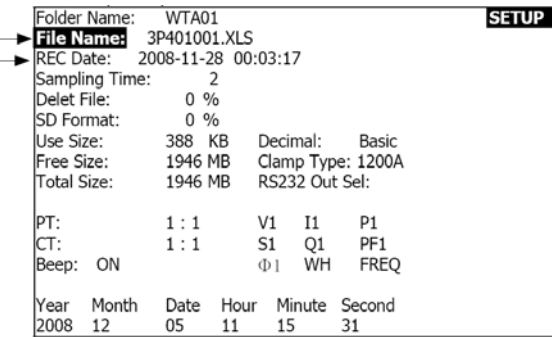

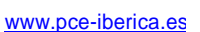

3. Descripción del Nombre del archivo: presione ▲ o y en la pantalla 2 (Fig. 4-5-2b)) para seleccionar un número de archivo de 001 a 050.

Nota: Para desplazamiento rápido presione ▲ o y durante más de 2 segundos.

#### **Ejemplos**:

**1P201001:** 1P2 es una fase por dos alambres, 01 es el número de carpeta y 001 es el número de archivo

**1P301001:** 1P3 es una fase por tres alambres, 01 es el número de carpeta y 001 es el número de archivo

**3P301001:** 3P3 es tres fases por tres alambres, 01 es el número de carpeta y 001 es el número de archivo.

**3P401001:** 3P4 es tres fases por cuatro alambres, 01 es el número de carpeta y 001 es el número de archivo.

- 4. La pantalla indicará " SHIFT1 " al presionar la tecla SHIFT una vez desde la pantalla 2 (Fig. 4-5-2b); presione y para entrar a la pantalla 3 (Nombre del archivo ~ Tiempo de muestreo)
- 5. La pantalla exhibirá "SHIFT2" al presionar la tecla SHIFT de nuevo en la pantalla 4 (Fig. ?4-5-2d), use ▲ ó ▼ para seleccionar 1F/2A(1P2), 1F/3A(1F3), 3F/3A(3F3), o 3F/4A(3F4)
- 6. Ahora use la tecla SHIFT para seleccionar las funciones deseadas

Figura 4-5-2c: Nombre del archivo (Pantalla 3)

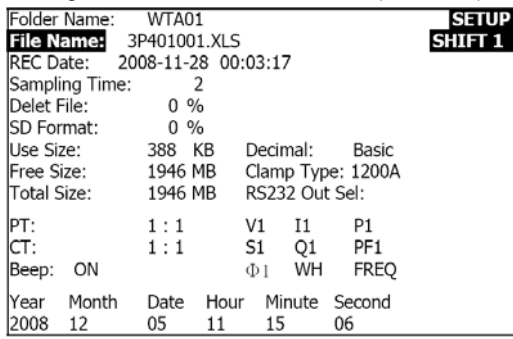

Figura 4-5-2d): Nombre del archivo (Pantalla 4)

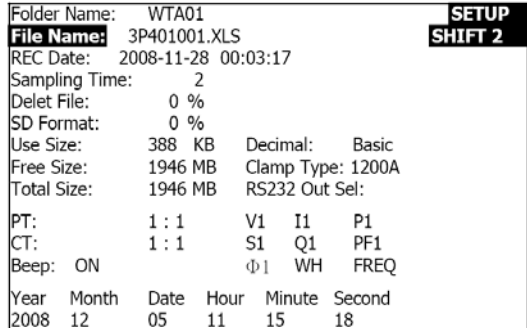

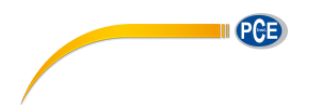

#### **4.5.3 Ajuste el Tiempo de muestreo (tasa de registro) para la tarjeta de memoria SD**

- 1. Presione una vez la tecla SHIFT, se apaga el símbolo "SHIFT1", use ▲ ó ▼ para ajustar la tasa de muestreo, la escala es de 2 a 7200 segundos
- 2. La pantalla exhibirá "SHIFT1" después de presionar la tecla SHIFT de nuevo, presione ▼ para hacer el siguiente ajuste (Tiempo de muestreo ~ Eliminar archivo)

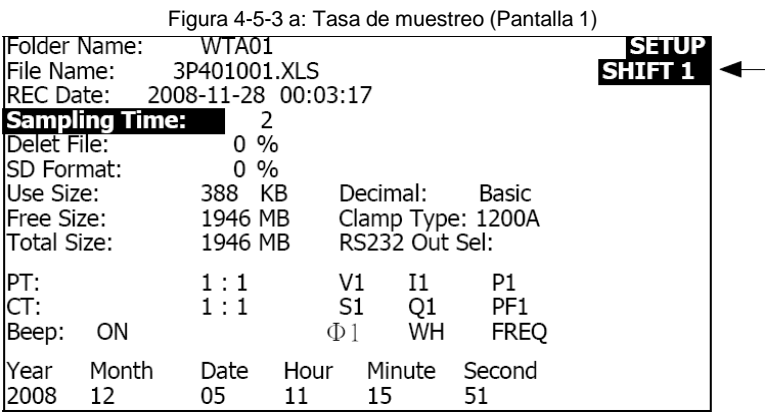

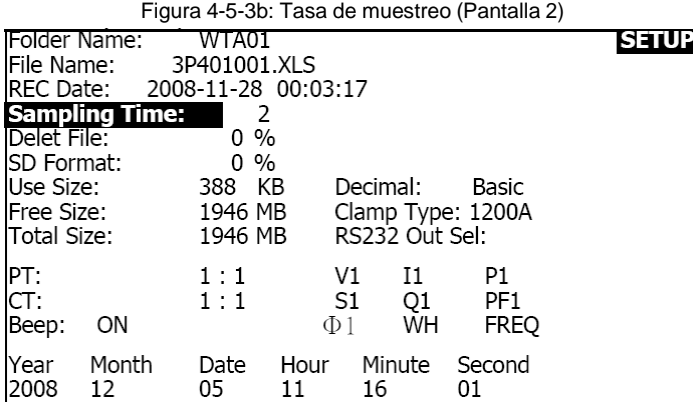

#### **4.5.4 Eliminar un archivo en la Tarjeta de memoria SD**

- 1. Presione y sostenga la tecla SHIFT durante cuando menos 2 segundos y aparezca el indicador " Y o N " a la derecha de la pantalla
- 2. Presione ▲ y la pantalla exhibirá " Y " resaltado, presione la tecla SETUP de nuevo para confirmar, se eliminará el archivo seleccionado (ej. 3P401001.XLS) y el medidor regresará enseguida a la pantalla 1 (Fig. 4-5-4a)
- 3. Presione ▼ en la pantalla 1 (Fig. 4-5-4a) para hacer el siguiente ajuste de función (Eliminar archivo → Formato SD)

Figura 4-5-4a: Eliminar archivo (Pantalla 1)

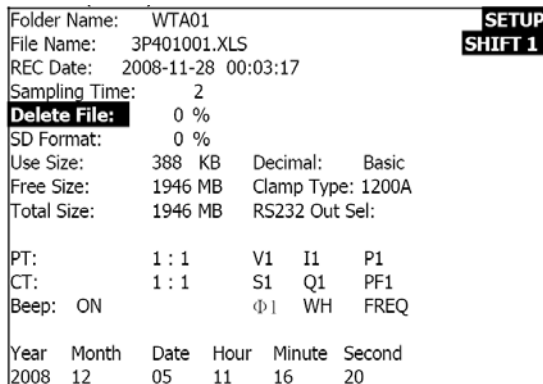

Figura 4-5-4b: Eliminar archivo (Pantalla 2)

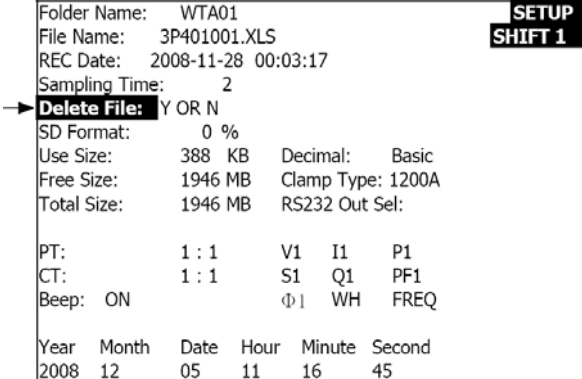

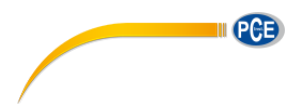

#### **4.5.5 Formatear una tarjeta de memoria SD**

- 1. Presione y sostenga la tecla SHIFT durante cuando menos 2 segundos y aparezca el indicador " Y o N " a la derecha de la pantalla, presione ▲ y la pantalla exhibirá " Y " resaltado
- 2. Presione SETUP de nuevo para confirmar el formateo de la tarjeta SD
- 3. Presione ▼ en la pantalla 1(Fig. 4-5-5A) para hacer el siguiente ajuste de función (Formato SD  $\rightarrow$  TP (PT)

Figura 4-5-5a: Formatear Tarjeta SD Pantalla 1

| Folder Name: WTA01             |       |         |    |                |    |                    | <b>SETUP</b>   |
|--------------------------------|-------|---------|----|----------------|----|--------------------|----------------|
| File Name: 3P401001.XLS        |       |         |    |                |    |                    | <b>SHIFT 1</b> |
| IREC Date: 2008-11-28 00:03:17 |       |         |    |                |    |                    |                |
| Sampling Time:                 |       | 2       |    |                |    |                    |                |
| Delete File:                   |       | $0\%$   |    |                |    |                    |                |
| <b>SD Format:</b>              |       | $0\%$   |    |                |    |                    |                |
| lUse Size:                     |       | 388 KB  |    | Decimal:       |    | Basic              |                |
| <b>IFree Size:</b>             |       | 1946 MB |    |                |    | Clamp Type: 1200A  |                |
| Total Size:                    |       | 1946 MB |    | RS232 Out Sel: |    |                    |                |
|                                |       |         |    |                |    |                    |                |
| PT:                            |       | 1:1     |    | V1             | 11 | P1                 |                |
| ICT:                           |       | 1:1     |    | S1             | Q1 | PF <sub>1</sub>    |                |
| Beep:                          | ΟN    |         |    | $\Phi$ 1       | WH | <b>FREO</b>        |                |
|                                |       |         |    |                |    |                    |                |
| lYear                          | Month | Date    |    |                |    | Hour Minute Second |                |
| 2008                           | 12    | 05      | 11 | 17             |    | 05                 |                |

Figura 4-5-5: Formatear Tarjeta SD Pantalla 2

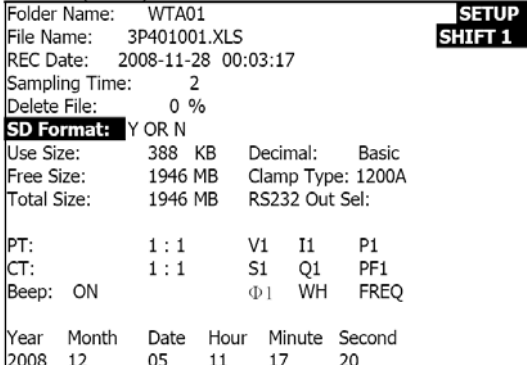

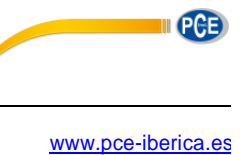

#### **4.5.6 Configuración del Transformador de Potencial (TP)**

- 1. Presione SHIFT una vez, el símbolo "SHIFT1" se apagará; presione ▲ o ▼ para ajustar el valor de TP (PT) valor (la escala es 1 a 1000)
- 2. Presione SHIFT de nuevo para regresar a la pantalla 1 (Fig. 4-5-6a) y enseguida presione ▼ para entrar a la siguiente función (PT CT)

# Figura 4-5-6 a: Configuración del TP (PT) (Pantalla 1)

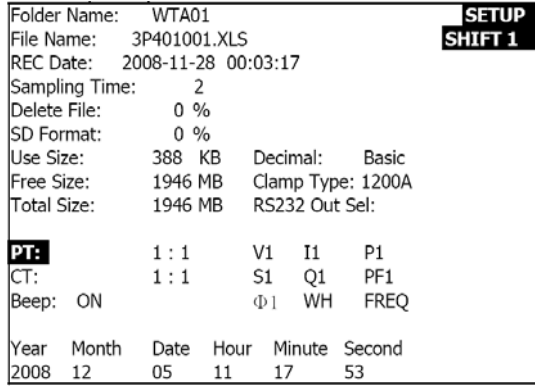

Figura 4-5-6b: Configuración del TP (PT) (Pantalla 2)

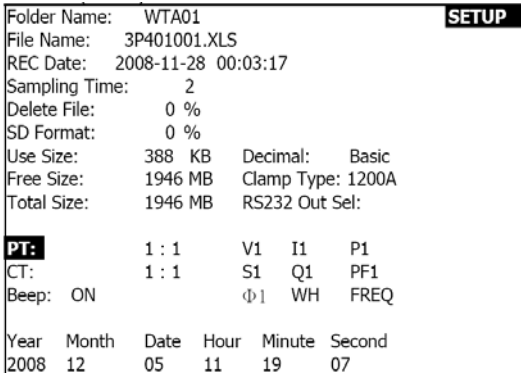

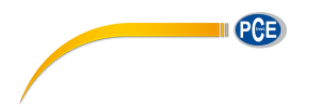

#### **4.5.7 Configuración del Transformador de corriente (TC)**

- 1. Presione SHIFT una vez, el símbolo "SHIFT1" se apagará; presione ▲ o ▼ para ajustar el valor de TC valor (la escala es 1 a 600)
- 2. Presione SHIFT de nuevo para regresar a la pantalla 1 (Fig. 4-5-7a) luego presione ▼ para entrar a la siguiente función (TC → BEEP)

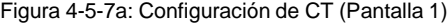

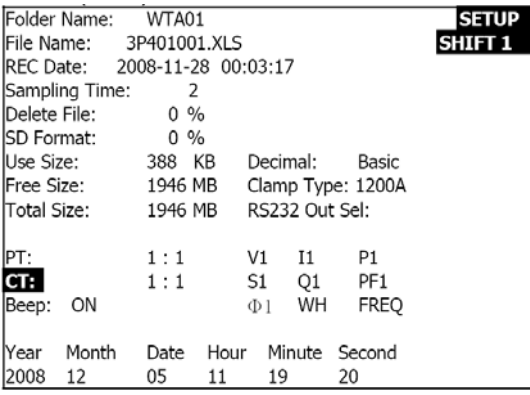

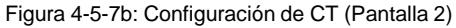

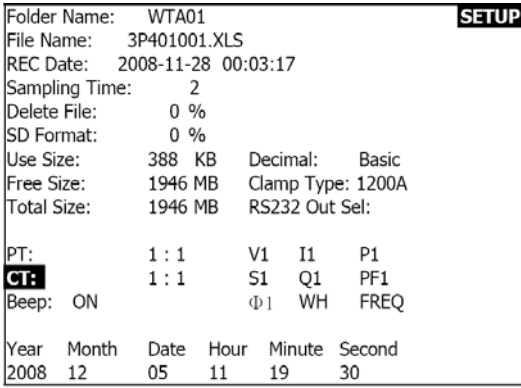

#### **4.5.8 Zumbador audible ON/OFF**

- 1. Presione SHIFT una vez, el símbolo "SHIFT1" se apagará; presione ▲ o ▼ para apagar o encender el zumbador
- 2. Presione SHIFT de nuevo para regresar a la pantalla 1 (Fig. 4-5-8a) y enseguida presione ▼ para entrar a la siguiente función del zumbador (BEEPER → tipo decimal)

Figura 4-5-8a: Zumbador (Beeper) (Pantalla 1)

|                   | Folder Name: WTA01             |                |                   |                | <b>SETUP</b>   |
|-------------------|--------------------------------|----------------|-------------------|----------------|----------------|
|                   | File Name: 3P401001.XLS        |                |                   |                | <b>SHIFT 1</b> |
|                   | IREC Date: 2008-11-28 00:03:17 |                |                   |                |                |
| Sampling Time:    |                                | -2             |                   |                |                |
| Delete File:      | $0\%$                          |                |                   |                |                |
| <b>SD Format:</b> | $0\%$                          |                |                   |                |                |
| Use Size:         | 388 KB                         |                | Decimal:          | Basic          |                |
|                   | Free Size: 1946 MB             |                | Clamp Type: 1200A |                |                |
| Total Size:       | 1946 MB                        |                | RS232 Out Sel:    |                |                |
|                   |                                |                |                   |                |                |
|                   | 1:1                            | V1             | 11                | P <sub>1</sub> |                |
| PT:<br>CT:        | 1:1                            | S <sub>1</sub> | Q1                | PF1            |                |
| <b>Beep: ON</b>   |                                | $\Phi$ 1       | WH                | <b>FREQ</b>    |                |
|                   |                                |                |                   |                |                |
| Year              | Month<br>Date                  | Hour           | Minute            | Second         |                |
| 2008<br>12        | 05                             | 11             | 19                | 44             |                |

Figura 4-5-8b: Zumbador (Beeper) (Pantalla 2)

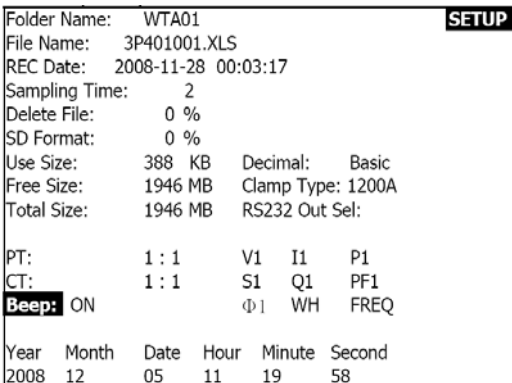

www.pce-iberica.es

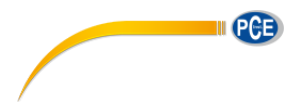

#### **4.5.9 Formato Decimal (Básico o Europeo)**

Nota: Las tarjetas de memoria SD usan el formato básico decimal que usa el punto, por ejemplo: 20.00. El formato Europeo usa la coma, por ejemplo: 20,00

- 1. Presione SHIFT una vez, el símbolo "SHIFT1" se apagará; presione ▲ o ▼ para seleccionar el formato decimal (BASIC o EURO)
- 2. Presione SHIFT para regresar a la pantalla 1 y enseguida presione ▼ para entrar a la siguiente función (Decimal tipo  $\rightarrow$  Tipo de pinza)

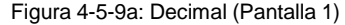

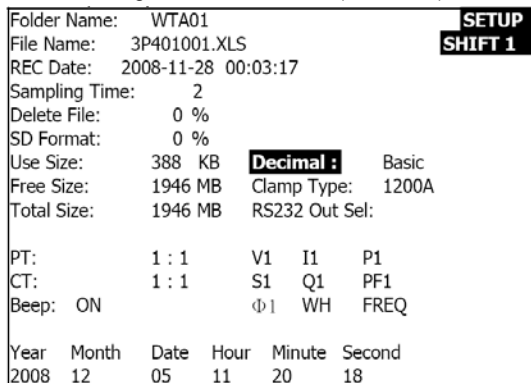

#### Figura 4-5-9b: Decimal (Pantalla 2)

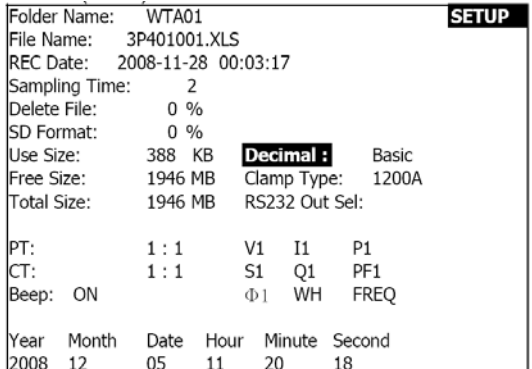

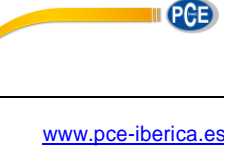

# **4.5.10 Ajuste el tipo de pinza entre 200 A a 1200 A**

- 1. Presione SHIFT una vez, el símbolo "SHIFT1" se apagará; presione ▲ o ▼ para seleccionar el tipo de pinza
- 2. Presione SHIFT de nuevo para regresar a la pantalla 1 (Fig. 4-5-10A) y enseguida presione ▼ para entrar a la siguiente función (tipo de pinza → RS-232 Seleccionar salida)

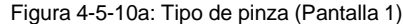

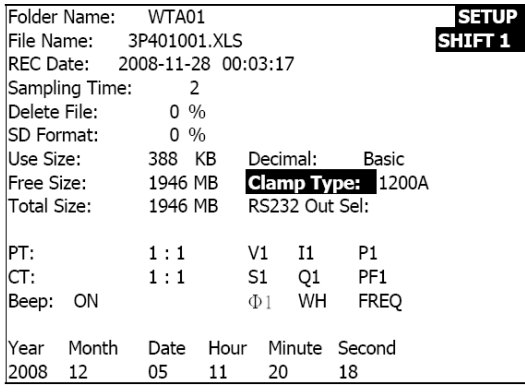

Figura 4-5-10b: Tipo de pinza (Pantalla 2)

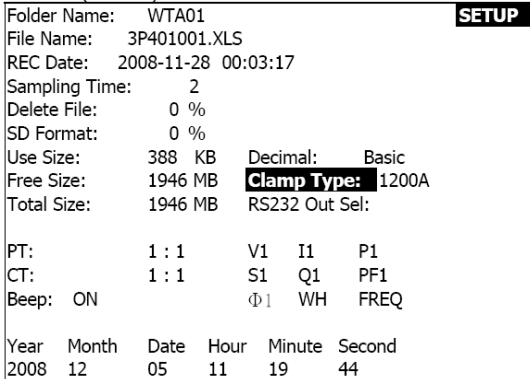

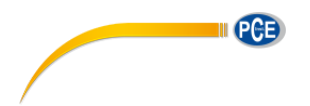

### **4.5.11 Ajuste los parámetros de salida para RS-232**

- 1. Presione y sostenga la tecla SHIFT durante cuando menos dos segundos y use ▲ o ▼ para seleccionar los ítems de salida (nueve ítems máx.).
- 2. Cuando el cursor esté sobre el ítem seleccionado, presione SHIFT de nuevo para resaltar el ítem
- 3. Si selecciona más de nueve ítems la pantalla exhibirá el indicador lleno " full "
- 4. Después de terminar el proceso de selección, presione y sostenga SHIFT durante cuando menos dos segundos para regresar a la pantalla 1 (Fig. 4-5-11A) y ver todos los ítems seleccionados
- 5. Presione ▼ en la pantalla 1 para entrar a la siguiente función de configuración (RS-232 Sel Sal  $\rightarrow$  Año)

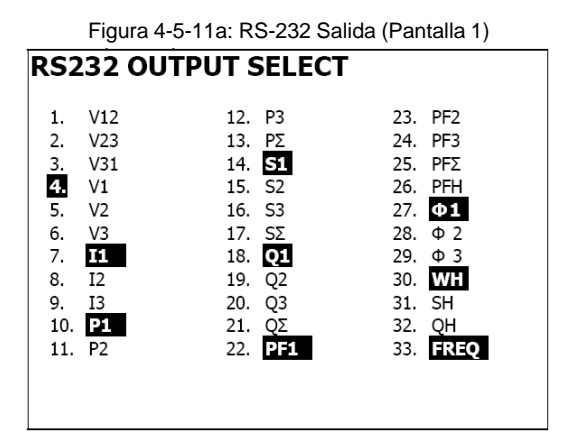

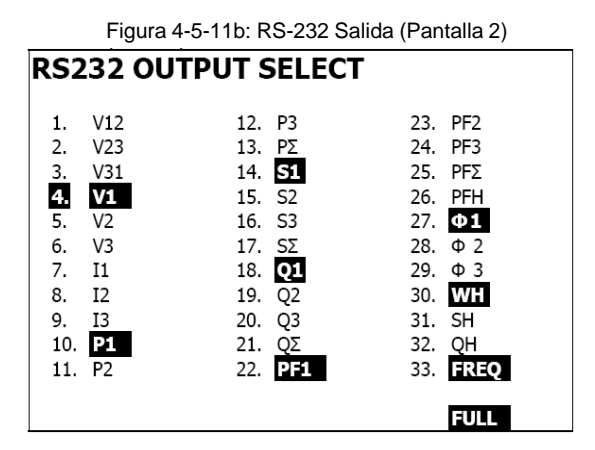

#### **4.50.12 Fijar la hora y fecha**

- 1. Presione SHIFT una vez, el símbolo "SHIFT1" se apagará; Use ▲ <sup>o</sup> ▼ para ajustar los parámetros (presione <sup>y</sup> sostenga ▲ <sup>o</sup> ▼ durante cuando menos dos segundos para deslizamiento rápido)
- 2. Presione ▼ en la pantalla 1 para entrar a la siguiente función de configuración (Año -> Mes)
- 3. Los ajustes (Mes -> Fecha), (Fecha -> hora), (hora -> minuto), (minuto -> segundo) son realizados con el mismo método descrito previamente en los pasos 1 y 2

Figura 4-5-12a: Fecha y hora (Pantalla 1)

| Folder Name: WTA01            |                          |                    | <b>SETUP</b>       |
|-------------------------------|--------------------------|--------------------|--------------------|
| File Name: 3P401001.XLS       |                          |                    | SHIFT <sub>1</sub> |
| REC Date: 2008-11-28 00:03:17 |                          |                    |                    |
| Sampling Time:                | $\overline{\phantom{a}}$ |                    |                    |
| Delete File:                  | $0\%$                    |                    |                    |
| ISD Format:                   | $0\%$                    |                    |                    |
| Use Size:                     | 388 KB                   | Decimal:           | Basic              |
|                               |                          | Clamp Type: 1200A  |                    |
|                               |                          | RS232 Out Sel:     |                    |
| PT:                           | 1:1                      | -11<br>V1          | P1                 |
| ICT:                          | 1:1                      | S1 Q1              | PF1                |
| ON<br>Beep:                   |                          | WH<br>$\Phi$ 1     | <b>FREO</b>        |
|                               |                          |                    |                    |
| Month<br>Year                 | Date                     | Hour Minute Second |                    |
| 2008<br>12                    | 05<br>12                 | 02<br>13           |                    |

Figura 4-5-12b: Fecha y hora (Pantalla 2)

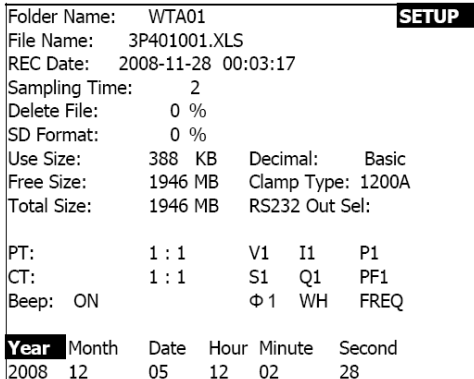

#### **4.5.13 Salir del modo de configuración**

Cuando ha terminado toda la programación, presione la tecla EXIT para salir y regresar a la pantalla de medición

#### **4.5.14 Definiciones de la Tarjeta de memoria SD**

- USE: Espacio usado de la memoria
- Memoria disponible (Free Size): Espacio de memoria disponible o vacío
- Tamaño TOTA: Capacidad máxima de la tarjeta de memoria

Tenga en cuenta que puede usar tarjetas SD y SDHC

www.pce-iberica.es

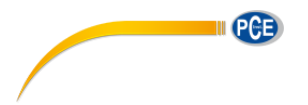

# **4.5.15 Tecla RESET (restaurar)**

Presione la tecla RESET para restaurar todos los valores de fábrica del instrumento a su condición original

# *5.0 Instrucciones de medición*

# **5.1 Medición 1Φ2A (monofásico - dos alambres)**

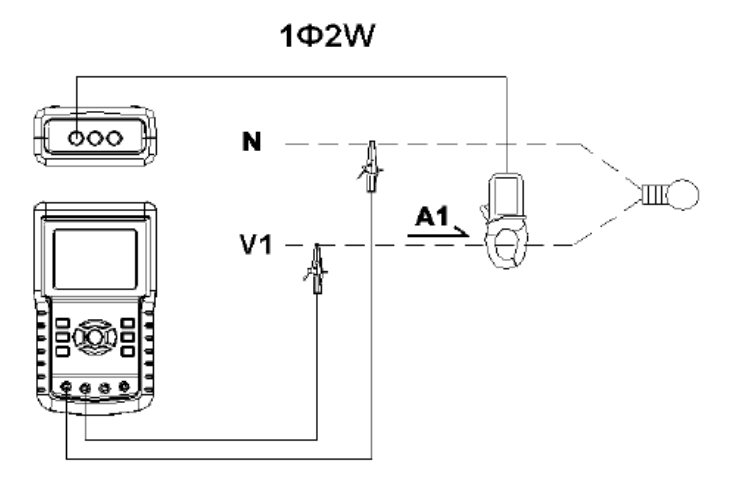

- 1. Use la tecla POWER para encender el instrumento y en seguida presione la tecla 1Φ 3Φ para seleccionar el sistema 1Φ 2A, el nombre del sistema seleccionado se exhibe abajo del lado izquierdo de la pantalla 2
- 2. Conecte la línea de voltaje L1, Vn (neutro) a las terminales V1 y N del instrumento.
- 3. Conecte la pinza (A1) al conductor (A1)
- 4. Conecte la pinza 1 (A1) a la terminal A1 del instrumento
- 5. Los factores de medición relacionados se exhibirán en la pantalla.
- 6. Las definiciones de las mediciones se encuentran en el Apéndice 1 (5-

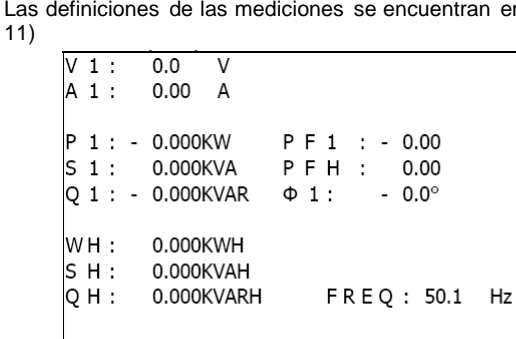

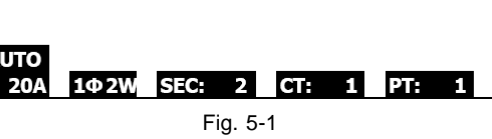

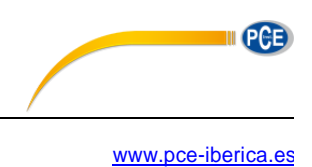

# **5.2 Medición 1Φ3A (monofásico - tres alambres)**

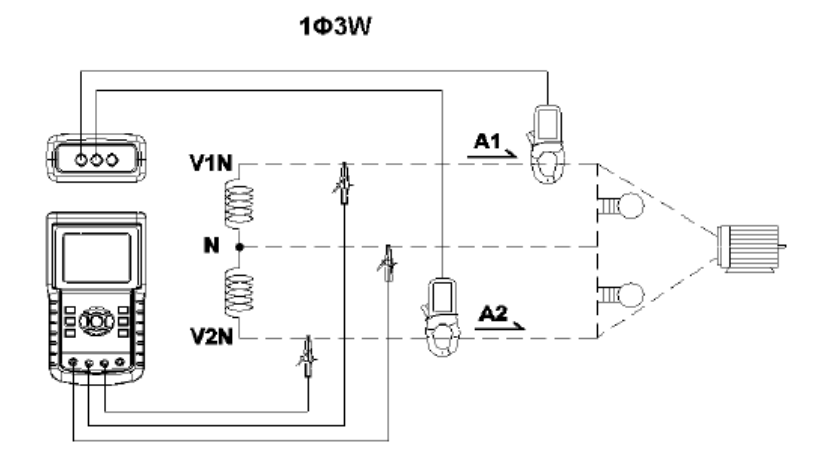

- 1. Use la tecla POWER para encender el instrumento y enseguida presione la tecla 1Φ 3Φ para seleccionar 1Φ 3A, el nombre del sistema seleccionado se exhibe abajo del lado izquierdo de la pantalla 2
- 2. Conecte la línea de voltaje L1, L2 y Vn (neutro) a las terminales V1, V2 y N del instrumento
- 3. Conecte las dos (2) pinzas (A1 y A2) a los conductores (A1) y (A2)
- 4. Conecte la pinza 1 y pinza 2 (A1 y A2) a las terminales A1 y A2 del instrumento
- 5. Los factores de medición relacionados se exhibirán en la pantalla.
- 6. Las definiciones de las mediciones se encuentran en el Apéndice 1 (5- 11)

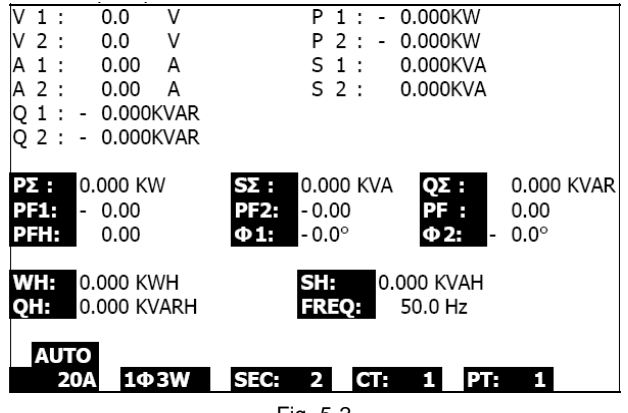

Fig. 5-2

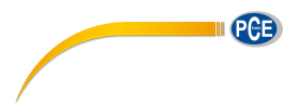

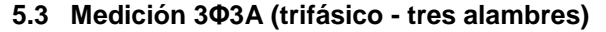

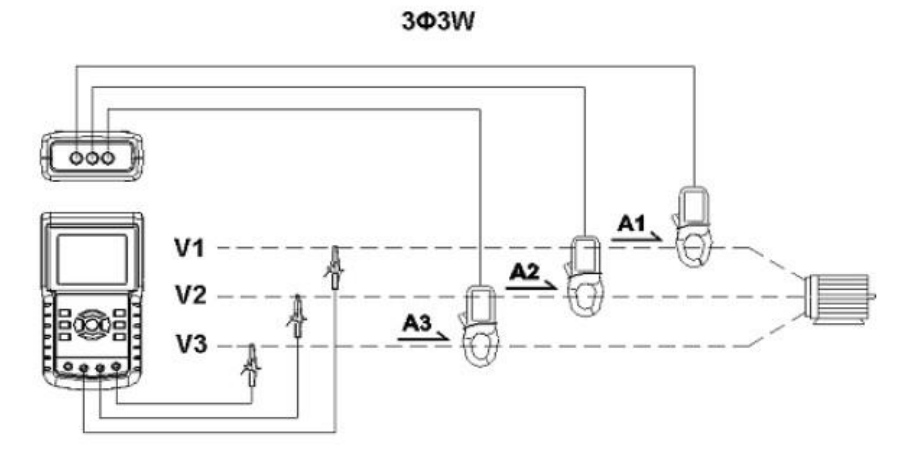

- 1. Use la tecla POWER para encender el instrumento, enseguida presione la tecla 1Φ 3Φ para seleccionar 3Φ 3A, el nombre del sistema seleccionado se exhibe abajo del lado izquierdo de la pantalla 2
- 2. Conecte la línea de voltaje L1, L2 y L3 a las terminales V1, V2 y V3 del instrumento.
- 3. Conecte las tres (3) pinzas (A1, A2, A3) a A1, A2, A3
- 4. Conecte las tres (3) pinzas al medidor en las terminales A1, A2, A3
- 5. Los factores de medición relacionados se exhibirán en la pantalla.
- 6. Las definiciones de las mediciones se encuentran en el Apéndice 1 (5- 11)

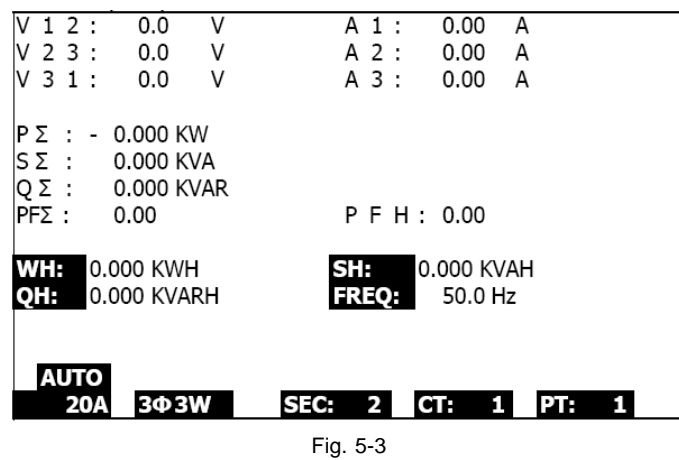

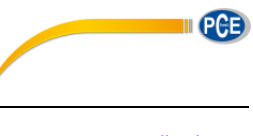

### **5.4 Medición 3Φ4A (trifásico - cuatro alambres)**

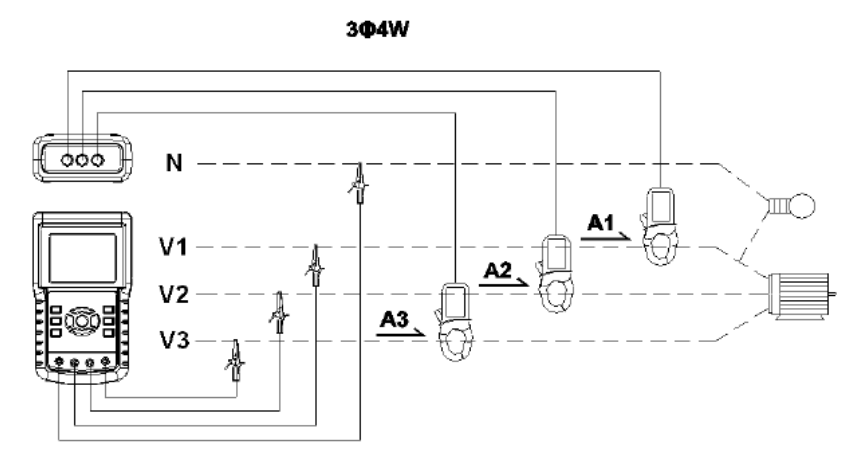

- 1. Use la tecla POWER para encender el instrumento y enseguida presione la tecla 1Φ 3Φ para seleccionar el sistema 3Φ 4A, el nombre del sistema seleccionado se exhibe abajo del lado izquierdo de la pantalla 2
- 2. Conecte la línea de voltaje L1, L2, L3 y N a las terminales V1, V2 V3 y N del instrumento
- 3. Conecte las tres (3) pinzas (A1, A2, A3) a los conductores A1, A2, A3
- 4. Conecte las pinzas (A1, A2, A3) a las terminales del medidor A1, A2, A3
- 5. Los factores de medición relacionados se exhibirán en la pantalla.
- 6. Las definiciones de las mediciones se encuentran en el Apéndice 1 (5- 11)

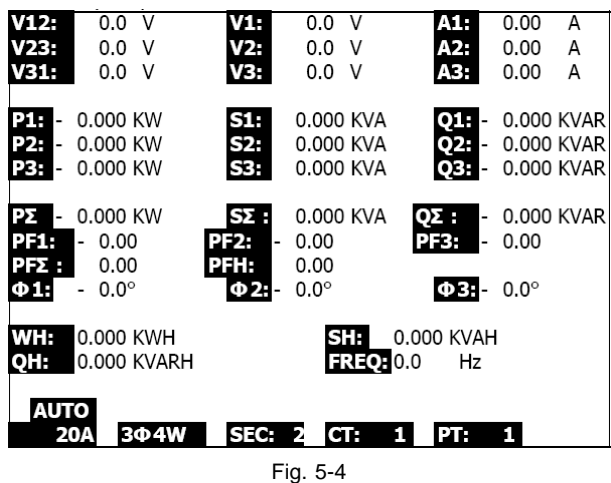

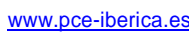

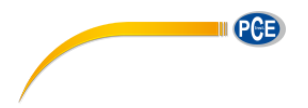

# **5.5 Medición con el Transformador de Corriente (TC) / Potencial TP (PT)**

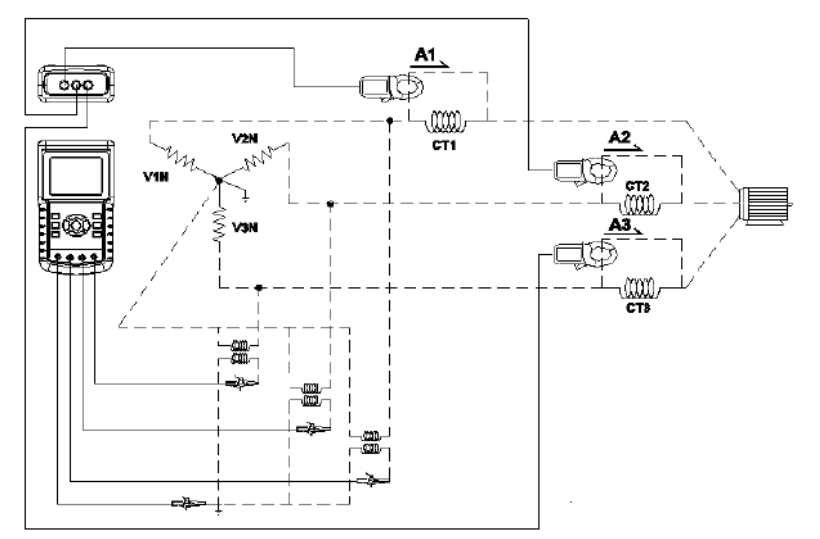

- 1. Use la tecla POWER para encender el instrumento y enseguida presione la tecla 1 Φ 3Φ para seleccionar el sistema 3Φ 4A, el nombre del sistema seleccionado se exhibe abajo del lado izquierdo de la pantalla 2
- 2. Conecte la línea de voltaje L1, L2, L3 y N a las terminales V1, V2 V3 y N del instrumento
- 3. Conecte las tres (3) pinzas (A1, A2, A3) a los conductores A1, A2, A3
- 4. Conecte las pinzas (A1, A2, A3) a las terminales del medidor A1, A2, A3
- 5. Los factores de medición relacionados se exhibirán en la pantalla.
- 6. Las definiciones de las mediciones se encuentran en el Apéndice 1 (5-
	- 11)

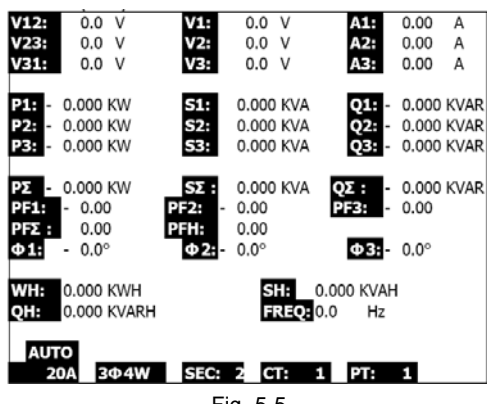

Fig. 5-5

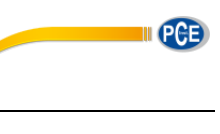

# **5.6 – Funcionamiento del registrador de datos**

- 1. Presione la tecla REC una vez para iniciar
- 2. Si la pantalla del medidor indica " Change Card " (cambiar tarjeta) abajo a la derecha, significa que la tarjeta de memoria SD está llena o dañada
- 3. Si la tarjeta SD es funcional y tiene espacio disponible comenzará el registro

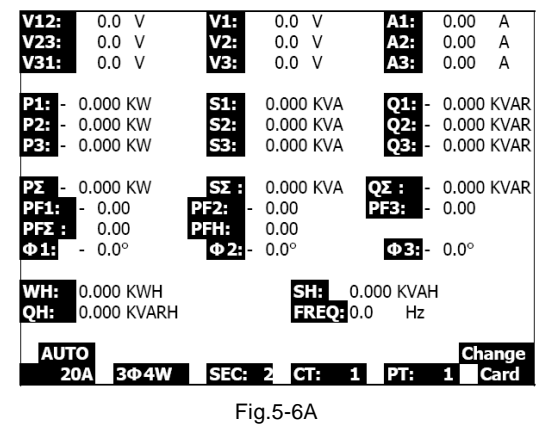

- 4. La pantalla indicará los puntos de datos registrados abajo a la derecha de la pantalla
- 5. Cada archivo puede guardar hasta 60,000 puntos de datos. Cuando la cantidad de puntos de datos llega a 60,000 el sistema crea un archivo nuevo automáticamente. (Por ejemplo, WTA01001.XLS será reemplazado por WTA01002.XLS)
- 6. Presione dos veces la tecla REC para detener el registro
- 7. Las instrucciones para exportar los datos guardados a una hoja de cálculo en la PC están en otra sección de este manual

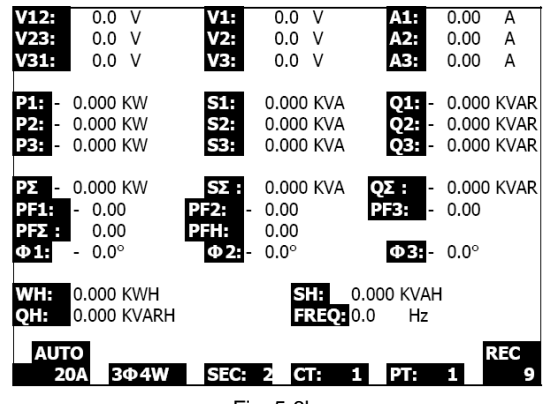

Fig. 5-6b

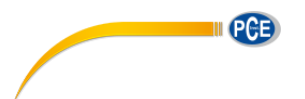

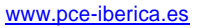

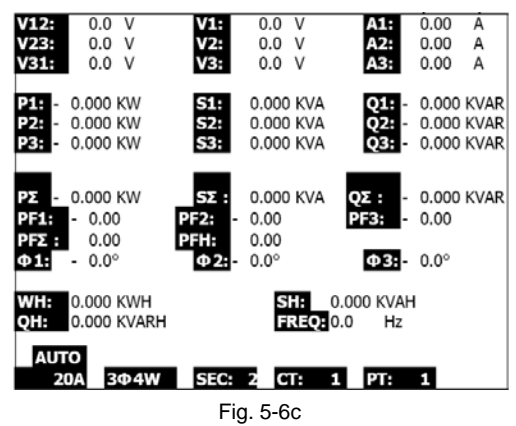

**5.7 – Función de retención de datos**

- 1. Durante una medición, presione la tecla HOLD (retención) una vez, la pantalla indicará "HOLD" abajo a la derecha
- 2. Presione la tecla HOLD dos veces para desactivar la función de retención; se apaga el icono "HOLD".

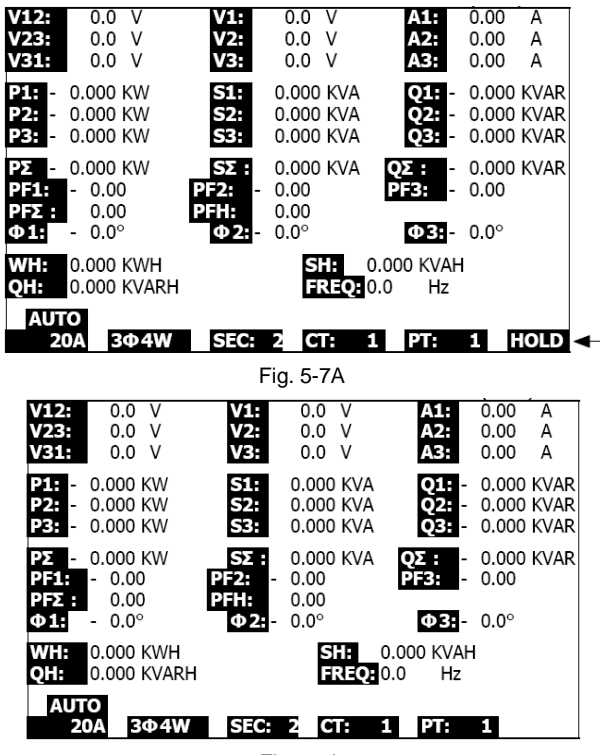

Fig. 5-7b

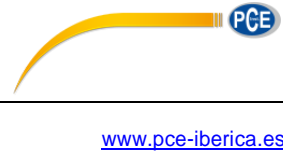

### **5.8 – Tecla para retroiluminación de LCD**

Presione para encender y apagar la retroiluminación. Nota: El uso de la retroiluminación demandará más carga de la batería.

# **5.9 – Tecla RANGE para escala de corriente (A) (ESCALA AUTO / MANUAL)**

- 1. Use la tecla RANGE para ver las escalas disponibles para el indicador
- 2. Presione y sostenga la tecla RANGE (escala) durante cuando menos 2 segundos para cambiar de escala MANUAL a escala AUTOMÁTICA

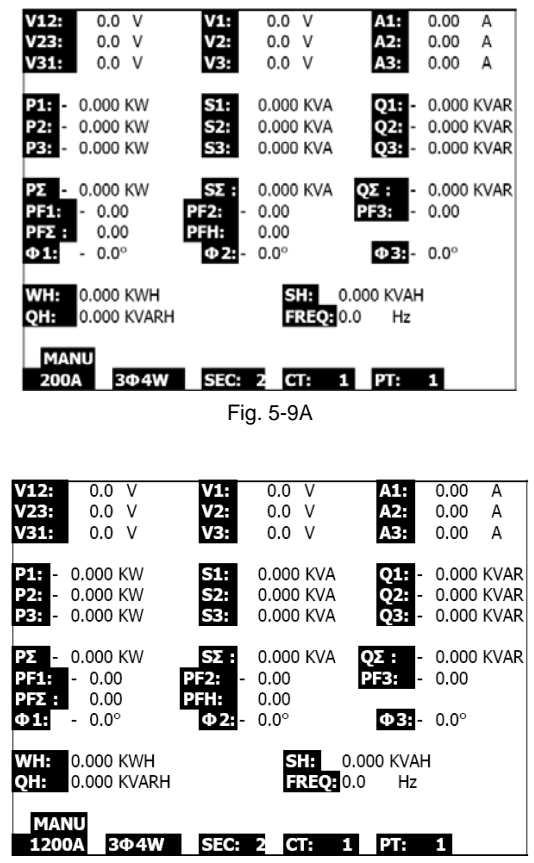

Fig. 5-9b

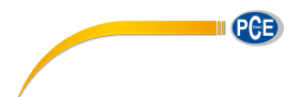

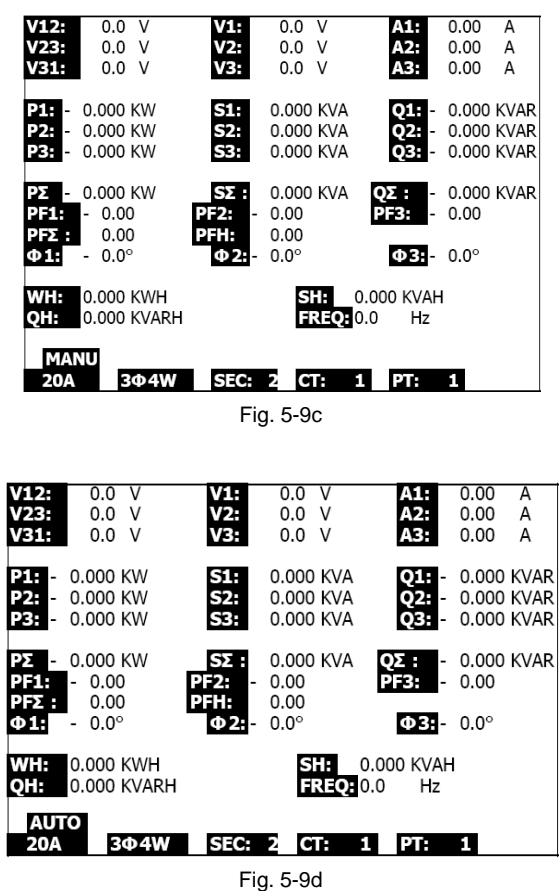

# **5.10 – Indicador de batería débil (LOW BAT)**

Cuando se presenta el indicador LOW BAT, reemplace las baterías como se indica en la sección correspondiente de este manual. El uso de baterías débiles afecta la precisión de la medición y el rendimiento del medidor.

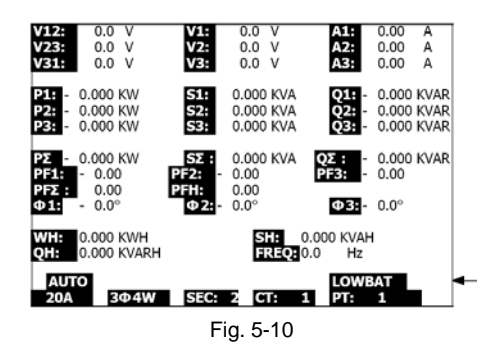

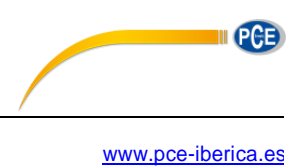

# **5.10 – Apéndice – Definiciones de medición**

- V12, V23, V31 : Voltaje de línea
- V1, V2, V3 : Voltaje de fase
- A1, A2, A3 : Corriente de línea
- P1, P2, P3 : Potencia real de cada fase (W)
- S1, S2, S3 : Tensión aparente de cada fase. (VA)
- Q1, Q2, Q3 : Potencia reactiva de cada fase (VAR)
- PX : Potencia real total (W)
- SX : Tensión aparente total (VA)
- QX : Potencia reactiva total (VAR)
- PF1, PF2, PF3 : Factor de potencia de cada fase
- PEX : Factor de potencia total
- FPH : Factor de potencia promedio a largo plazo (WH/SH )
- CD 1, CD 2, CD 3 : Ángulo de fase de cada fase
- WH : Vatio hora
- SH : Tensión aparente hora
- QH : Potencia reactiva hora
- 1CD 2A : Un fase por dos alambres
- 1CD 3A : Un fase por tres alambres
- 3CD 3A : Tres fases por tres alambres
- 3CD 4A : Tres fases por cuatro alambres
- SEC : La tasa de muestreo del registrador de datos
- CT: Transformador de corriente
- TP (PT): Transformador de potencial

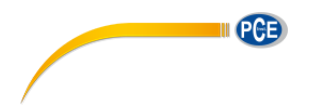

# *6.0 Mantenimiento*

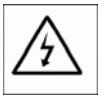

PRECAUCIÓN: Quite los cables de prueba antes de abrir la tapa de la batería; Peligro de choque eléctrico.

# **6.1 Limpieza**

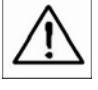

PRECAUCIÓN: Para limpiar use sólo un paño seco. No use líquidos de cualquier tipo para limpiar el medidor.

#### **6.2 Batería Reemplazo**

- 1. Cuando vea el indicador "LOW BAT" (Ref. 5-10), reemplace las baterías tan pronto como sea posible
- 2. Abra la tapa de la batería (3-19, Fig. 1) y quite las baterías
- 3. Remplace las ocho (8) baterías (baterías 'AA' de 1.5Vcd) y cierre la tapa de las baterías

# *7.0 Interfaz para PC*

# **7.1 Protocolo de la interfase serial RS 232 para PC**

El medidor está equipado con un enchufe telefónico de 3.5 mm de diámetro (3-16, Fig. 1) para conexión a la PC. La salida es un flujo de datos de 16 dígitos. El flujo de datos de 16 dígitos está configurado de la siguiente manera:

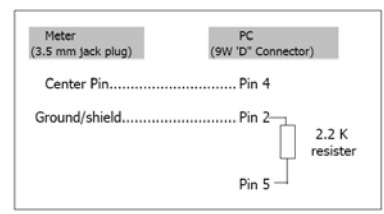

# **D15 D14 D13 D12 D11 D10 D9 D8 D7 D6 D5 D4 D3 D2 D1 D0**

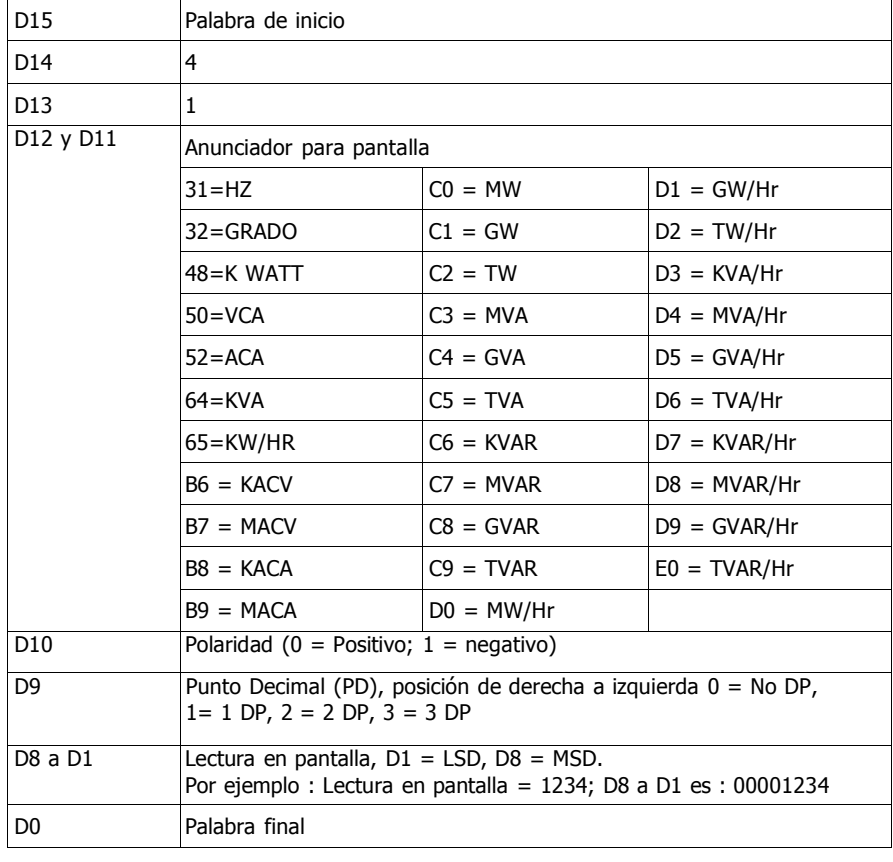

#### **Ajustes para RS-232**

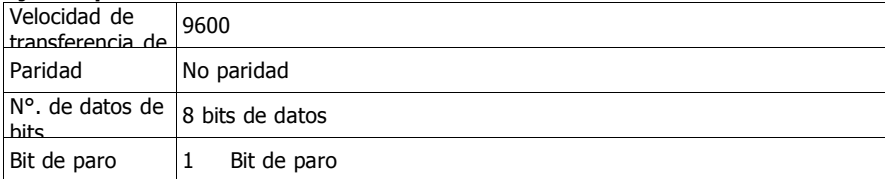

www.pce-iberica.es

DAF

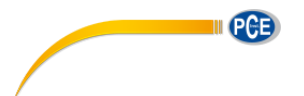

#### **7.2 Descargar datos de tarjeta SD a la PC**

- 1. Después de una sesión de registro, saque la tarjeta SD del enchufe (Sección 3, artículo 3-15)
- 2. Coloque la tarjeta SD en el lector de tarjeta SD de la PC o en un adaptador para tarjeta SD
- 3. Encienda la computadora y ejecute el software de hojas de cálculo. Descargue los datos guardados de la tarjeta SD a la PC (Ejemplos de nombre del archivo: 3P401001.XLS, 1P201001.XLS, 1P301001.XLS, 3P301001.XLS)
- 4. Los archivos de datos se pueden abrir directamente en el programa de hojas de cálculo

Ejemplo 1 – Archivo de datos abierto en hojas de cálculo

|                | K21      | ٠            | ×        |     |       |     |       |              |       |    |       |              |
|----------------|----------|--------------|----------|-----|-------|-----|-------|--------------|-------|----|-------|--------------|
|                | A        | B            | C        | D   | E     | F   | G     | $\mathbf{H}$ |       |    | ĸ     | $\mathbf{L}$ |
|                | Position | Date         | Time     | V12 | Unit  | V23 | Unit  | V31          | Unit  | V1 | Unit  | V2           |
| $\overline{2}$ |          | 0.2009/1/4   | 08:58:53 |     | 0 ACV |     | 0 ACV |              | 0 ACV |    | 0 ACV | 0            |
| $\overline{3}$ |          | 0.2009/1/14  | 08:58:55 |     | 0 ACV |     | 0 ACV |              | 0 ACV |    | 0 ACV |              |
| $\Lambda$      |          | 0.2009/1/1.4 | 08:58:57 |     | 0 ACV |     | 0 ACV |              | 0 ACV |    | 0 ACV | ö            |
| 5              |          | 0.2009/1/4   | 08:58:59 |     | 0 ACV |     | 0 ACV |              | 0 ACV |    | 0 ACV |              |
| 6              |          | 0.2009/1/4   | 08:59:01 |     | 0 ACV |     | 0 ACV |              | 0 ACV |    | 0 ACV |              |
| $\overline{ }$ |          | 0.2009/1/4   | 08:59:03 |     | 0 ACV |     | 0 ACV |              | 0 ACV |    | 0 ACV |              |
| 8              |          | 0.2009/17.4  | 08:59:05 |     | 0 ACV |     | 0 ACV |              | 0 ACV |    | 0 ACV |              |
| 9              |          | 0.2009/1/14  | 08:59:07 |     | 0 ACV |     | 0 ACV |              | 0 ACV |    | 0 ACV | 0            |
| 10             |          | 0.2009/1/24  | 08:59:09 |     | 0 ACV |     | 0 ACV |              | 0 ACV |    | 0 ACV |              |
| 11             |          | 02009/1/4    | 08:59:11 |     | 0 ACV |     | 0 ACV |              | 0 ACV |    | 0 ACV |              |
| 12             |          |              |          |     |       |     |       |              |       |    |       |              |
| 13             |          |              |          |     |       |     |       |              |       |    |       |              |

Ejemplo 2 – Archivo de datos abierto en hojas de cálculo

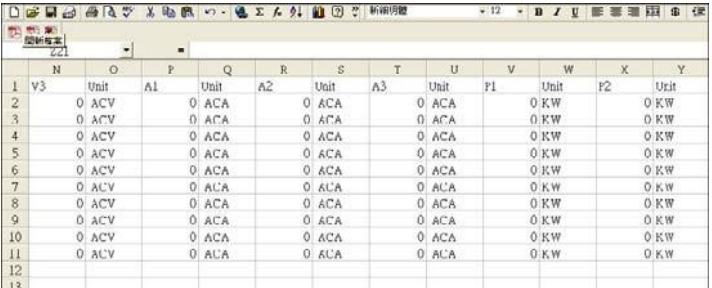

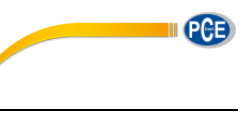

#### Ejemplos 3 y 4 – Archivo de datos abierto en hojas de cálculo

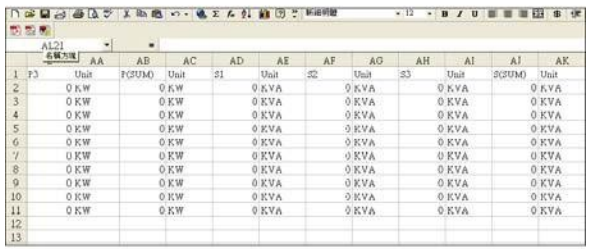

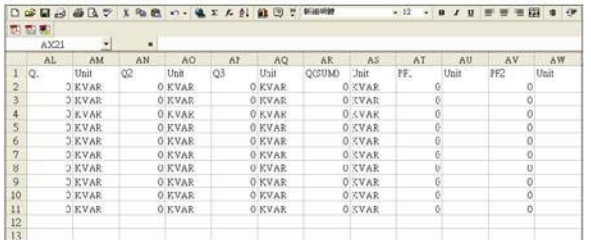

# Ejemplo 5 – Archivo de datos abierto en hojas de cálculo

|                | B.I21               | $\ddot{}$ | $\blacksquare$ |           |     |      |        |                 |               |          |        |          |
|----------------|---------------------|-----------|----------------|-----------|-----|------|--------|-----------------|---------------|----------|--------|----------|
|                | AX                  | AY        | A2             | <b>BA</b> | BB  | BC   | BD     | BE              | $B\bar{r}$    | BO       | BH     | B1       |
| 1              | FF3                 | Unit      | <b>PF(SUM)</b> | Unit      | PFH | Unit | PHASEL | Unit            | <b>FHASE2</b> | Unit     | PHASE3 | Unit     |
| $\overline{c}$ | $\circ$             |           |                |           |     | 0    |        | O Degree        |               | O Degree |        | O Degree |
| $\overline{3}$ | $\circ$             |           | Ŭ.             |           |     | O.   |        | 0 Degree        |               | O Degree |        | O Degree |
| $\overline{A}$ | $\circ$             |           | 0              |           |     | O)   |        | O Degree        |               | O Degree |        | O Degree |
| $\overline{5}$ |                     | $\circ$   | Ō.             |           |     | o.   |        | 0 Degree        |               | O Degree |        | 0 Degree |
| $\overline{6}$ | $\circ$             |           | 0              |           |     |      |        | O Degree        |               | O Degree |        | O Degree |
| $\overline{7}$ | $\ddot{\mathbf{0}}$ |           | ŏ              |           |     | o.   |        | 0 Degree        |               | 0 Degree |        | 0 Degree |
| 8              |                     | $\circ$   | 0              |           |     | O)   |        | O Degree        |               | O Degree |        | O Degree |
| ă              | $\circ$             |           | ö.             |           |     | O.   |        | O Degree        |               | O Degree |        | 0 Degree |
| 10             | O                   |           | ö              |           |     | O.   |        | <b>U</b> Degree |               | O Degree |        | 0 Degree |
| 11             |                     | $\circ$   | n.             |           |     | O)   |        | 0 Degree        |               | 0 Degree |        | 0 Degree |
| 12             |                     |           |                |           |     |      |        |                 |               |          |        |          |
| 13             |                     |           |                |           |     |      |        |                 |               |          |        |          |

Ejemplo 6 – Archivo de datos abierto en hojas de cálculo

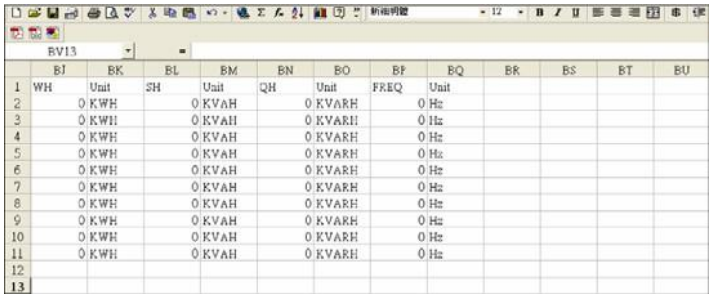

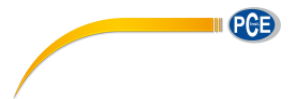

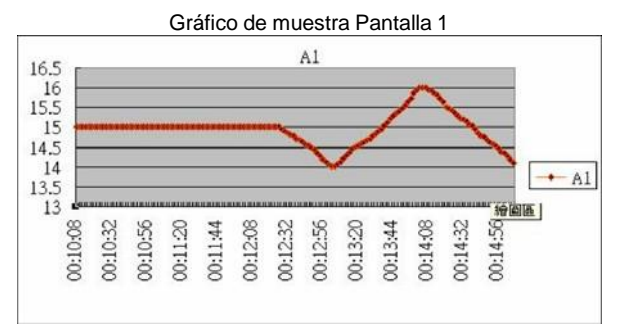

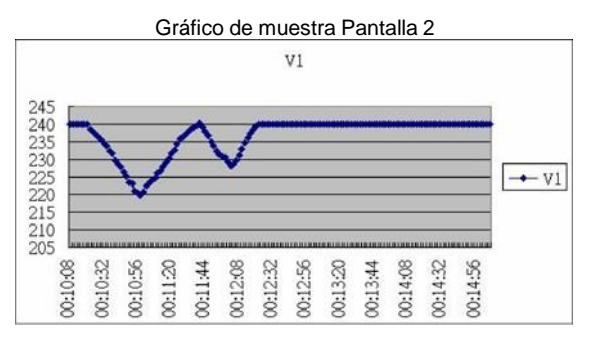

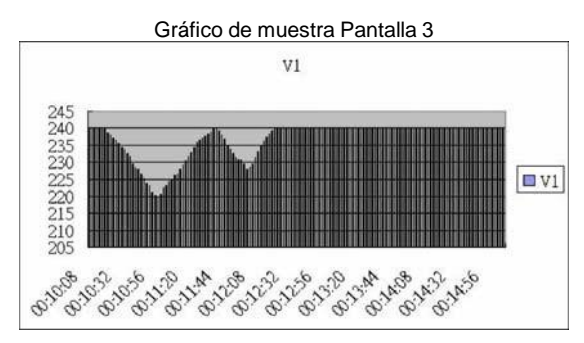

Gráfico de muestra Pantalla 4

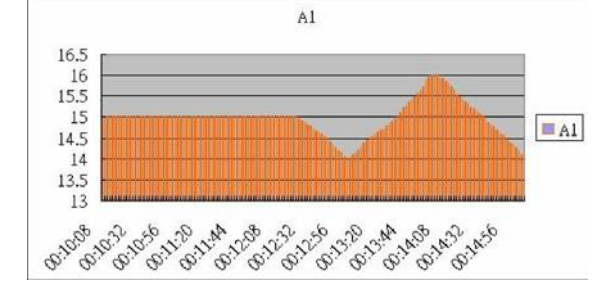

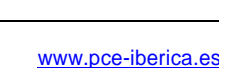

[En esta dirección encontrarán una visión de la técnica de medición:](http://www.pce-iberica.es/instrumentos-de-medida/equipos-laboratorio.htm)  http://www.pce-iberica.es/instrumentos-de-medida/instrumentos-medida.htm En esta dirección encontrarán un listado de los medidores: http://www.pce-iberica.es/instrumentos-de-medida/medidores.htm En esta dirección encontrarán un listado de los sistemas de regulación y control: http://www.pce-iberica.es/instrumentos-de-medida/sistemas-regulacion.htm En esta dirección encontrarán un listado de las balanzas: http://www.pce-iberica.es/instrumentos-de-medida/balanzas-vision-general.htm En esta dirección encontrarán un listado de los instrumentos de laboratorio: http://www.pce-iberica.es/instrumentos-de-medida/equipos-laboratorio.htm

**ATENCIÓN:** "Este equipo no dispone de protección ATEX, por lo que no debe ser usado en atmósferas potencialmente explosivas (polvo, gases inflamables)."

Puede entregarnos el aparato para que nosotros nos deshagamos del mismo correctamente. Podremos reutilizarlo o entregarlo a una empresa de reciclaje cumpliendo así con la normativa vigente.

**RII AEE – Nº 001932** 

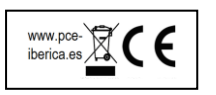